# **Budget Transactions Detail Report**

**Comprehensive Report on All Your Budgets' Transactions** 

This Job Aid shows how to run the Budget Transactions Detail Report (BTDR) in PeopleSoft Financials. This report shows details about any/all your site's budgets, including amounts pre-encumbered, encumbered, and expensed amounts.

## Step 1

In this example, we have just logged into PeopleSoft Financial. We begin from the Main Menu area.

We click the **Main Menu** drop down icon located at the top left corner, then we click **EPM Reports**, after which we click **SDUSD Budget Tran Det Report**.

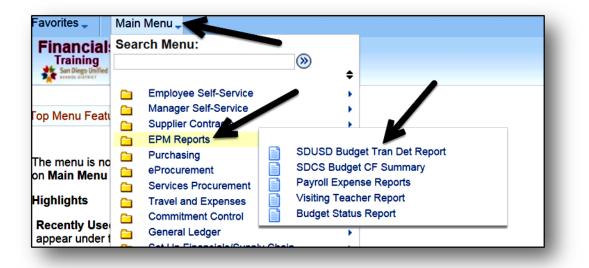

# Step 2

You should create a new **Run Control ID** (*name or title*) the first time you run a report. Use the **Add a New Value** tab. When done, click **Add**.

If you've already created a new Run Control ID to run this report, you can use the **Find an Existing Value** tab to search for it. Once you choose the Run Control ID, you can run it to view fresh, updated data.

| Budget Transactior      | n Report        |  |
|-------------------------|-----------------|--|
| Find an Existing Value  | Add a New Value |  |
| Run Control ID: ABC9/24 | 1/2014          |  |
| Add                     |                 |  |

**PeopleSoft Budgets** 

Before doing anything else on the next screen, click **Refresh**. This will display all the available Chartfields in a list. **Please Note:** It is important to include the **Budget Period Chartfield** in all reports. You must also include either the Department Chartfield or the Resource Chartfield. These are the minimum criteria needed. Additional Chartfields can and should be included, as desired. This is illustrated in the next step.

| Budget Transaction | Detail Rpt                                   |                  |                                                              |                       |     |
|--------------------|----------------------------------------------|------------------|--------------------------------------------------------------|-----------------------|-----|
| Commitment         | Control Budget Tran                          | saction De       | etail Report                                                 |                       |     |
|                    | ontrol ID ABC9/25/2014 Re<br>anguage English | port Manager     | Process Monitor                                              | Run                   |     |
| Report Request P   |                                              |                  |                                                              |                       |     |
| Unit: SD           | JSD 🔍 San Diege                              | o Unified School | I Dist Ledger G                                              |                       |     |
| Accounting Period  | l From: Accoun                               | ting Period To:  | : Siscal Y                                                   | ear:                  |     |
|                    | Department                                   | but a l          | eport Requires a Department<br>Budget Period is always requi |                       |     |
| ChartField Select  | tion                                         |                  | Personalize   Find   💷                                       | First 🕚 1 of 1 🛞 Last |     |
| Sequence           | ChartField Name                              | Include CF       | /alue                                                        | To Value              |     |
|                    |                                              |                  | ٩                                                            |                       |     |
| Save 🖹 Notif       | У                                            |                  |                                                              | 📑 Add 🗾 Update/Disp   | lay |

#### Step 4

Click a checkmark into each "**Include CF**" checkbox for all the Chartfields you want to include in your report. Then click **Save** in the lower left corner. This moves all the selected Chartfields up to the top of the list, and sets up the report to be laid out the way you want it.

| ChartField S | election           | I          | Personalize   Find |
|--------------|--------------------|------------|--------------------|
| Sequence     | ChartField Name    | Include CF | Value              |
|              | 1 Department       |            |                    |
|              | 2 Resource         |            |                    |
|              | 3 Budget Reference |            |                    |
|              | 4 Account          |            |                    |
|              | 5 Program Code     |            |                    |

Carefully type the desired values into the Chartfields you selected. Type into the left "Value" column first, then press the Tab key. The "To Value" will automatically populate with what you just typed. You can edit the Chartfield values as desired. Click the Search icon next to each field to view a list of all possible values to choose from. The **Budget Period** one is required. It is also required to enter a value into either the **Department** or **Resource** Chartfields, and it is recommended that you include both. Any additional Chartfield entries will narrow your results into a more focused report.

Then click Save in the bottom left corner of the screen.

| ChartField Select | otion            | F                   | Personalize   F | ind   🖾   🛅 | First 🕚 1-1 | 7 of 17 🕑 La |
|-------------------|------------------|---------------------|-----------------|-------------|-------------|--------------|
| Sequence          | ChartField Name  | Include CF          | Value           |             | To Value    |              |
| 1                 | Department       | $\checkmark$        | 0003            | Q           | 0003        | 9            |
| 2                 | Resource         | $\checkmark$        | 00000           | 9           | 99999       | 9            |
| 3                 | Budget Reference |                     |                 | 9           |             | Q            |
| 4                 | Account          | $\checkmark$        | 0000            | 9           | 0000        | Q            |
| 5                 | Program Code     |                     | 1000            | 9           | 9999        | Q            |
| 6                 | Class Field      |                     |                 | 9           |             | Q            |
| 7                 | Fund Code        | <ul><li>✓</li></ul> | 01000           | Q           | 01000       | 9            |
| 8                 | Extended         |                     | 0000            | Q           | 0000        | 9            |

#### Step 6

The Chartfields you selected will move up to the top of the screen.

| ChartField Select | ction           | F            | Personalize   Find | la   🔳 | First 🕙 1-1 | 7 of 17 🕑 La | ast |
|-------------------|-----------------|--------------|--------------------|--------|-------------|--------------|-----|
| Sequence          | ChartField Name | Include CF   | Value              |        | To Value    |              |     |
| 1                 | Department      | ✓            | 0003               | 9      | 0003        | 9            | ~   |
| 2                 | Resource        | ✓            | 00000              | 9      | 99999       | 9            | l   |
| 4                 | Account         | ◄            | 0000               | 9      | 0000        | 9            |     |
| 5                 | Program Code    | $\checkmark$ | 1000               | 9      | 9999        | 9            |     |
| 7                 | Fund Code       | ✓            | 01000              | 9      | 01000       | 9            |     |
|                   | Activity        |              |                    | 0      |             |              |     |

PeopleSoft Budget

Determine the time frame for the report. Enter the **Accounting Period From** and **Accounting Period To** numbers. We go by a fiscal year sequence, which means that 1 = July, 2 = August, 3 = September, 4 = October, and so on, all the way through June which is 12. So, for example, if you want to see results that include the period from July through September, you would enter 1 in the From field, and 3 in the To field. Then, enter the current **Fiscal Year**. Remember to click **Save** at the bottom left corner.

| Run Control ID ABC9/2                                                                                                    |                                                                                                    | Process Monitor                                                                        | Run  |
|----------------------------------------------------------------------------------------------------|----------------------------------------------------------------------------------------------------|----------------------------------------------------------------------------------------|------|
| Language English<br>Report Request Parameters                                                                                                    |                                                                                                    |                                                                                        |      |
| Unit: SDUS                                                                                                    | San Diego Unified Secol Dist                                                                                                    | Ledger Coop E                                                                          |      |
| Accounting Period From: 1                                                                                                    | Accounting Period To: 3                                                                                                    |                                                                                        | 2015 |
| Chartfield Order Department                                                                                                    | This Report R                                                                                                    | equires a Department ID or Re                                                          |      |
|                                                                                                    | but a Budget                                                                                                    | Period is always required.                                                             | _    |
| portant Note: Be sure to enter the                                                                                                    | e Budget Period (fiscal year) at the                                                                                                   | bottom of the screen.                                                                  |      |
| udget Period                                                                                                    | 2015                                                                                                    | 2015                                                                                   |      |
| -                                                                                                    |                                                                                                    | Run                                                                                    |      |
| tep 8<br>It the top of the screen, click <b>Run</b> .<br><b>tep 9</b><br>hoose <b>PSNT</b> as the Server Name, ar<br>vorksheet). The rest should automa<br>hen click <b>OK</b> to run the report.                                                                                          | Process Monitor                                                                                                    | (CSV will display the report                                                           |      |
| t the top of the screen, click <b>Run</b> .<br><b>tep 9</b><br>hoose <b>PSNT</b> as the Server Name, ar<br>vorksheet). The rest should automa                                                                                                    | Process Monitor<br>ad choose which <b>Format</b> you want t<br>tically be filled in for you. Then, clic                                | (CSV will display the report                                                           |      |
| t the top of the screen, click <b>Run</b> .<br><b>tep 9</b><br>hoose <b>PSNT</b> as the Server Name, ar<br>vorksheet). The rest should automa<br>hen click <b>OK</b> to run the report.<br><b>Process Scheduler Request</b><br>User ID: 120080                                             | Process Monitor<br>ad choose which <b>Format</b> you want t<br>tically be filled in for you. Then, clic                                | (CSV will display the report<br>ck OK in the low left corner.                          |      |
| t the top of the screen, click <b>Run</b> .<br><b>Tep 9</b><br>hoose <b>PSNT</b> as the Server Name, ar<br>torksheet). The rest should automa<br>hen click <b>OK</b> to run the report.<br><b>Process Scheduler Request</b>                                                                | Process Monitor<br>nd choose which <b>Format</b> you want to<br>tically be filled in for you. Then, clic<br><b>Run Con</b>             | (CSV will display the report<br>ck OK in the low left corner.<br>trol ID: ABC9/25/2014 |      |
| t the top of the screen, click <b>Run</b> .<br>tep 9<br>hoose <b>PSNT</b> as the Server Name, ar<br>orksheet). The rest should automa<br>hen click <b>OK</b> to run the report.<br><b>Process Scheduler Request</b><br>User ID: 120080<br>Server Name: PSNT<br>Recurrence:<br>Time Zone: Q | Process Monitor<br>Ind choose which Format you want of<br>tically be filled in for you. Then, clica<br>Run Con<br>Run Date: 09/23/2014 | (CSV will display the report<br>ck OK in the low left corner.<br>trol ID: ABC9/25/2014 |      |
| t the top of the screen, click <b>Run</b> .<br>tep 9<br>hoose <b>PSNT</b> as the Server Name, ar<br>orksheet). The rest should automa<br>hen click <b>OK</b> to run the report.<br><b>Process Scheduler Request</b><br>User ID: 120080<br>Server Name: PSNT<br>Recurrence:                 | Process Monitor<br>Ind choose which Format you want of<br>tically be filled in for you. Then, clica<br>Run Con<br>Run Date: 09/23/2014 | (CSV will display the report<br>ck OK in the low left corner.<br>trol ID: ABC9/25/2014 |      |

Click the Process Monitor link, at the top right corner, to view the status of the report.

# **Process Monitor**

#### Step 11

Click Refresh repeatedly until the Run Status shows Success, and the Distribution Status shows Posted. This could take anywhere from a few moments to several minutes, depending upon how busy the system is.

| v Process Request For                                                                                                    | $\frown$                                                                                                    |
|----------------------------------------------------------------------------------------------------|----------------------------------------------------------------------------------------------------|
| User ID 120080<br>Server Name<br>I Las                                                                                    | st 1 Days Refresh<br>Instance to Save On Refresh                                                                                        |
|                                                                                                    |                                                                                                    |
| ct Instance Seq. Process Type Process Name                                                                                | Personalize   Find   View All 12 First First 2 La User Run Date/Time Run Status Distribution Datai                                      |
| ct Instance         Seq.         Process Type         Process Name           3837069         SQR Process         SDGL8005 | 120080 10/06/2014 9:15:58AM PDT Success Posted Detail                                                                                   |
| e it says <b>Success</b> and <b>Posted</b> , click <b>Details</b> .                                                       | Distribution Status       Details         Posted       Details         Actions       Parameters         Message Log       Batch Timings |
| o 14<br>A the SDGL8005 link that ends with<br>letters "PDF". This will open the<br>lal report.                            | View Log/Trace<br>File List<br>Name<br>SDGL8005_3837069.PDF<br>SDGL8005_3837069.out<br>SQR_SDGL8005_3837069.log                         |

The Budget Transaction Detail Report opens in PDF format (*Adobe Reader*). If you want to print the report, click the Print icon from the report window's menu, not from the Internet browser menu.

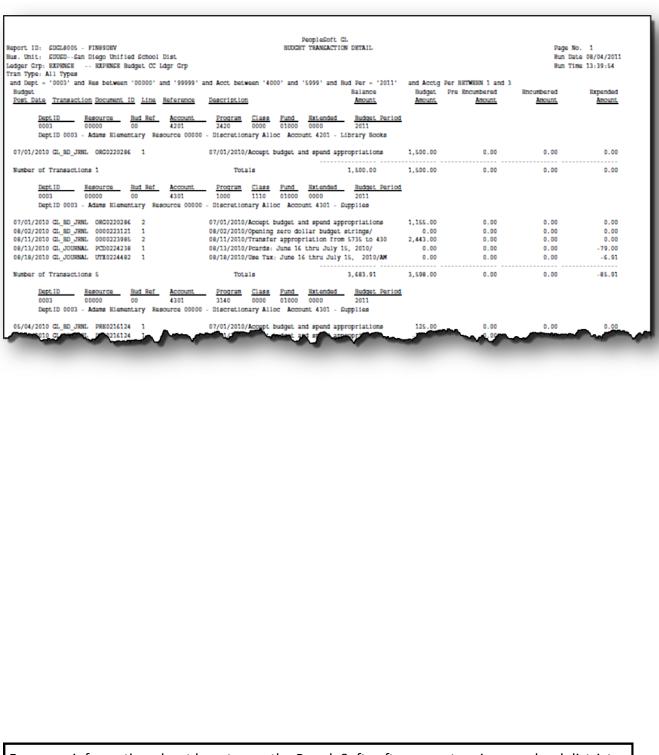

For more information about how to use the PeopleSoft software system in our school district, as well as to find training opportunities and support, go online to www.sandi.net and follow this clicking navigation:

Staff —> Technical Support & Resources —> PeopleSoft

PeopleSoft Budget:

October 2014